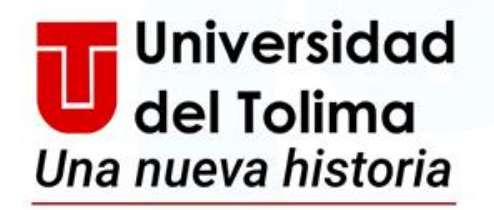

Rumbo a la

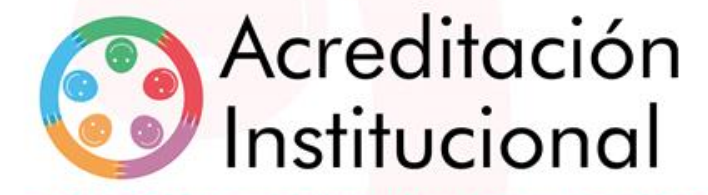

"Acreditación, una nueva historia para la región"

# **Sistema de Servicios**

Manual del Usuario

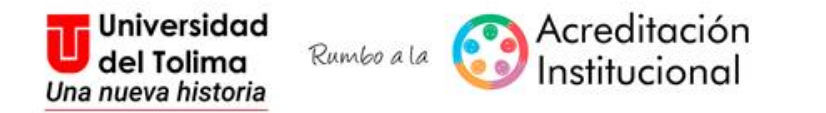

# Accede a la Plataforma Academusoft, a través del acceso de nuestra página web: <http://ut.edu.co/estudiantes.html>

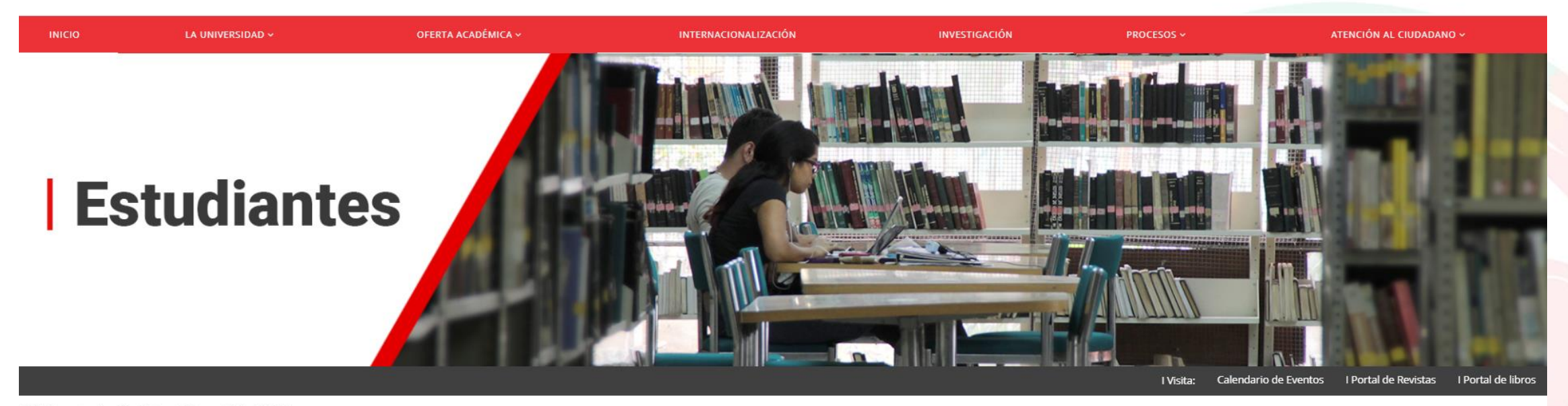

₾ Última actualización: 23 Enero 2017 @ VISTO: 2578946

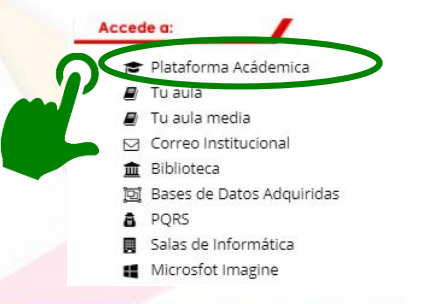

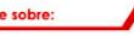

Conoc

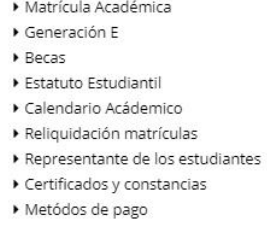

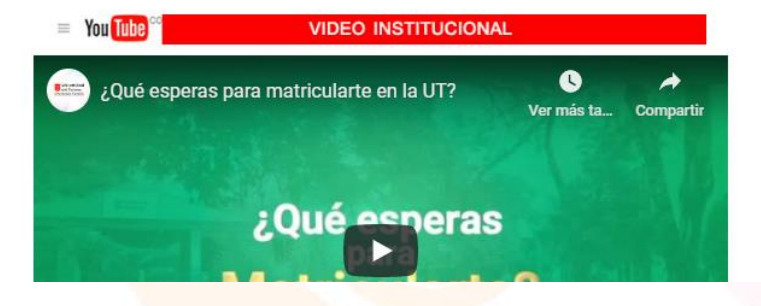

"Acreditación, una nueva historia para la región"

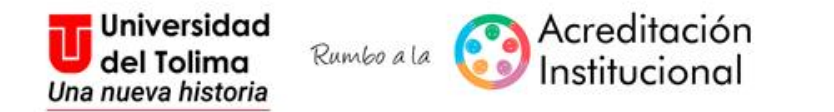

## Una vez accedas a la plataforma Academusoft, deberás seleccionarle icono de **Servicios Usuarios**

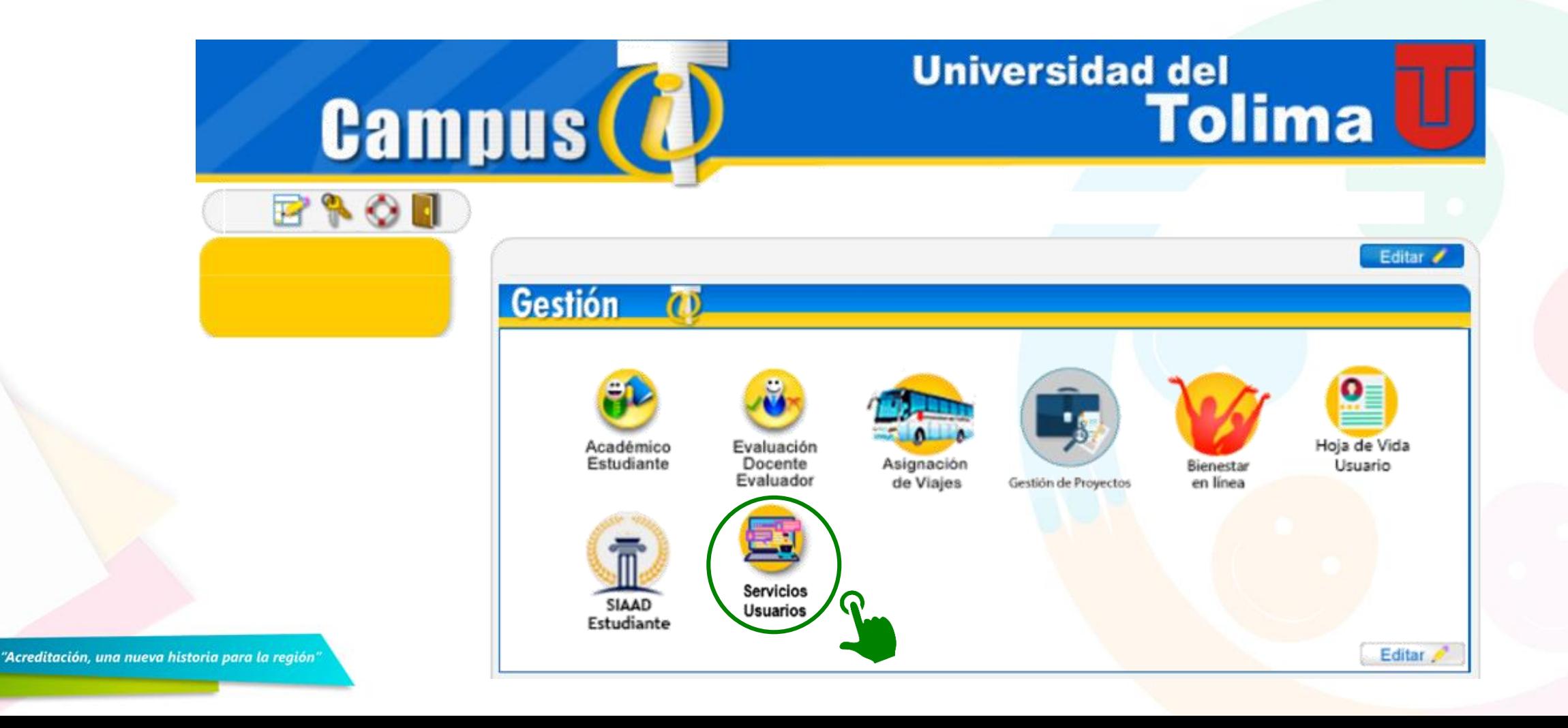

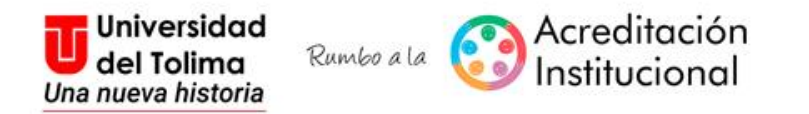

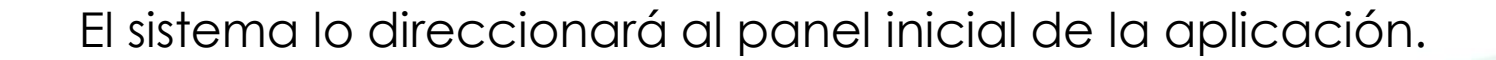

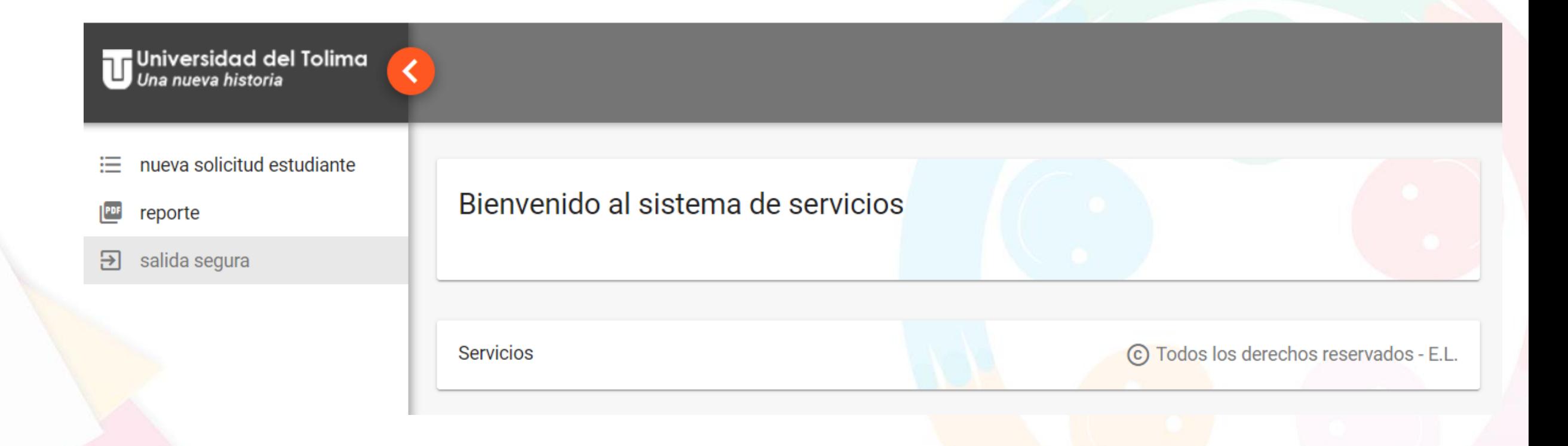

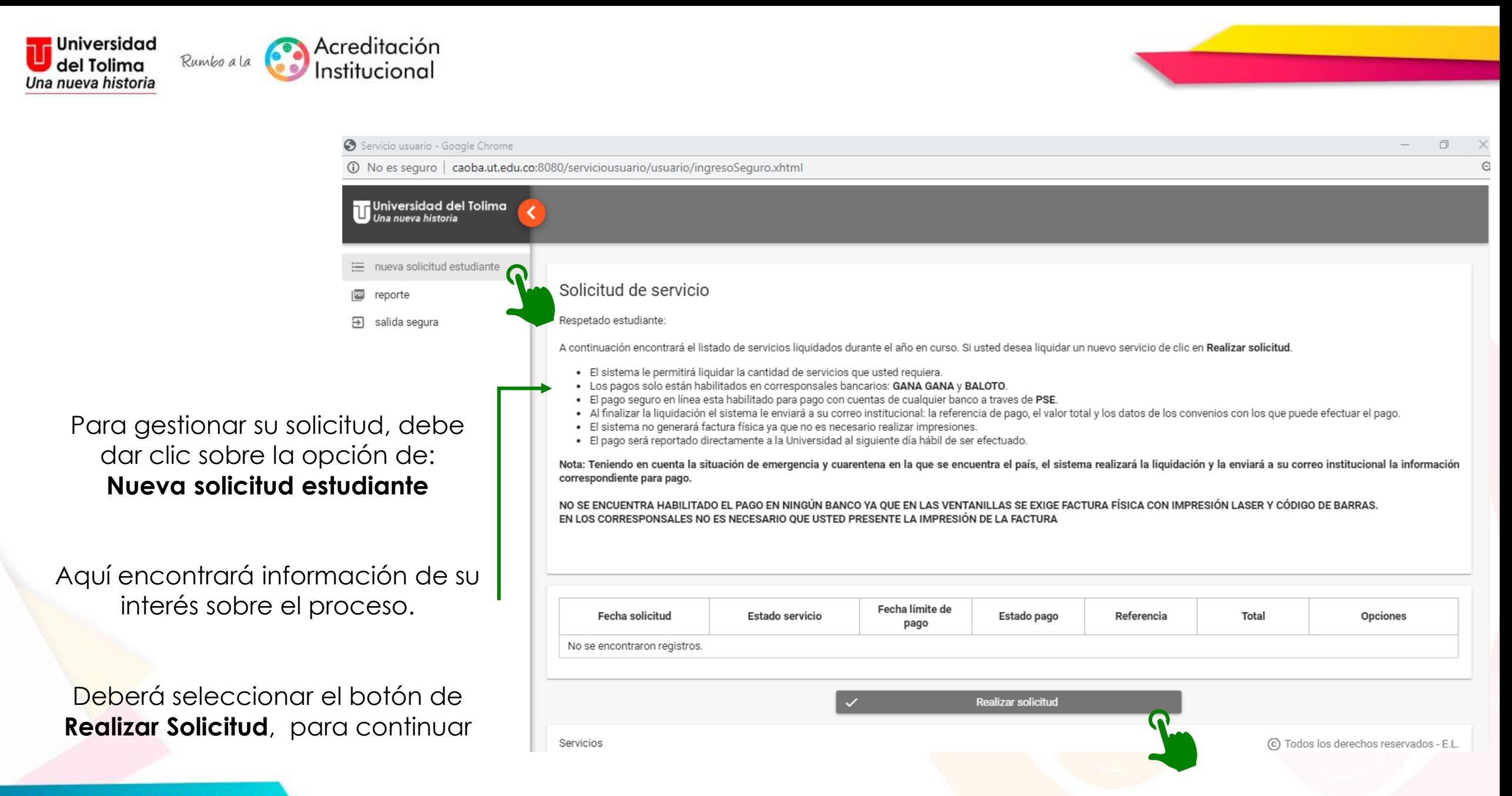

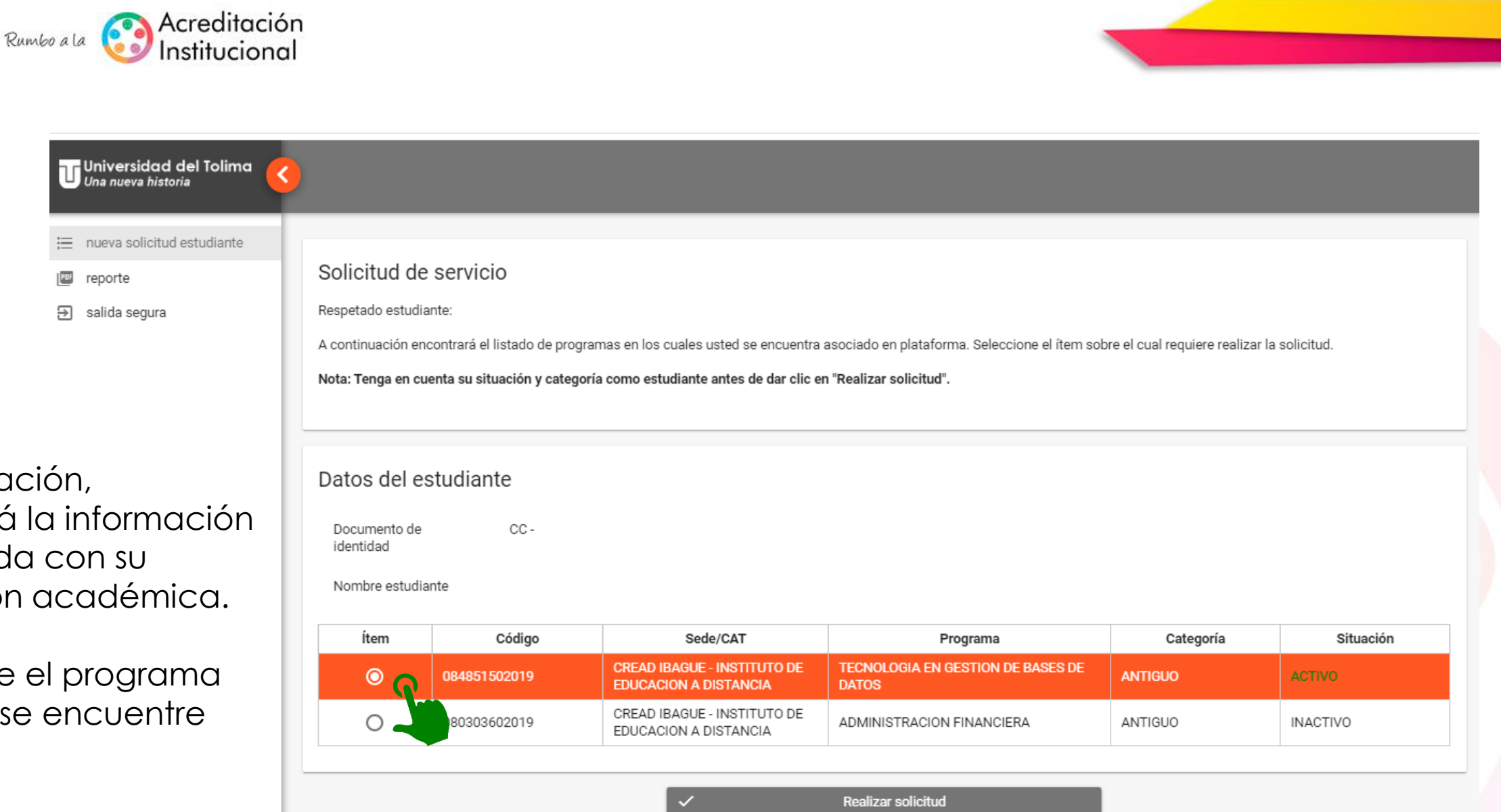

A continuación, encontrará la información relacionada con su vinculación académica.

Seleccione el programa en el que se encuentre activo.

**Universidad** 

del Tolima Una nueva historia

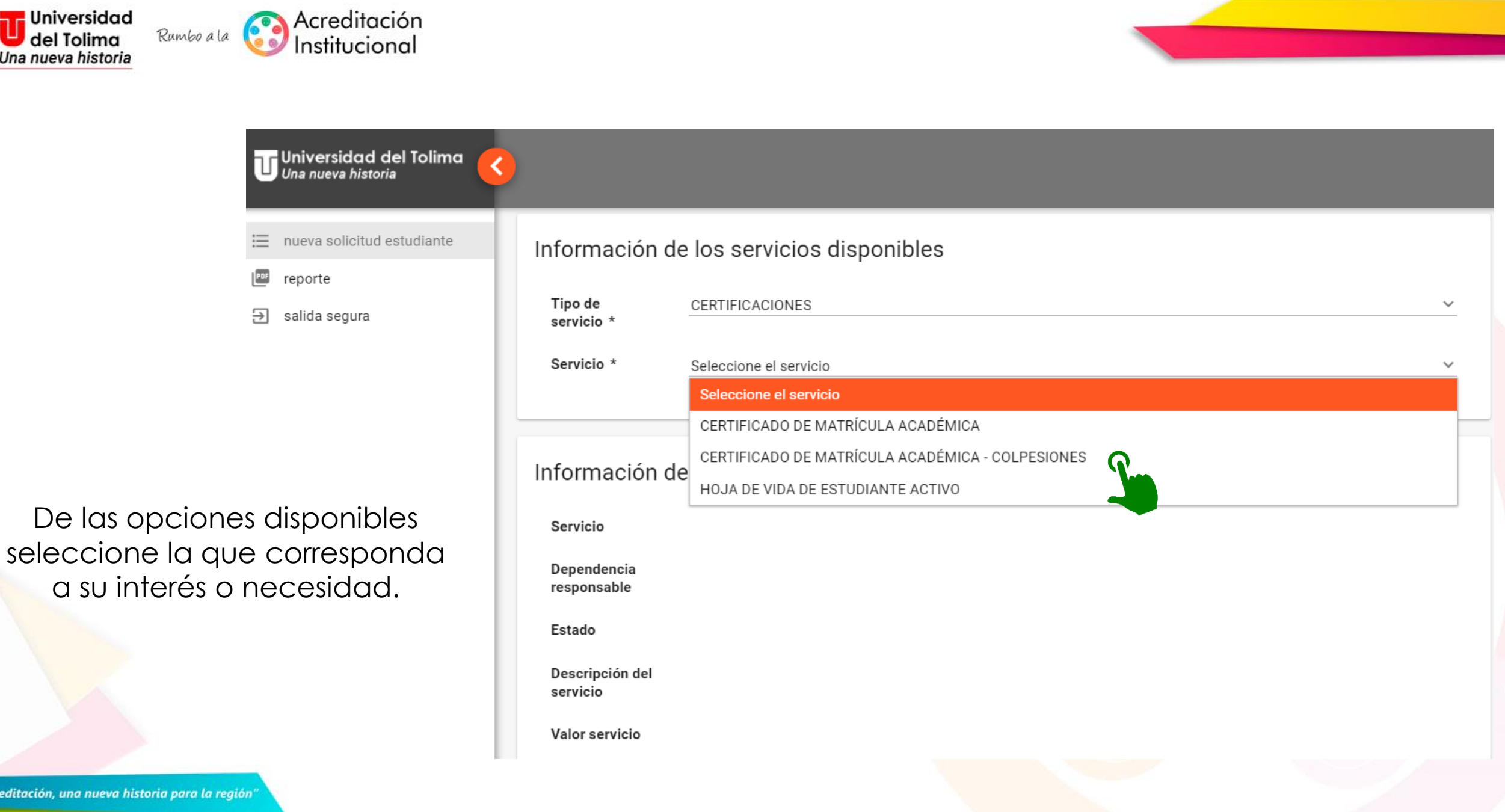

"Acreditación, una nueva historia para la región"

**Universidad** 

del Tolima

Una nueva historia

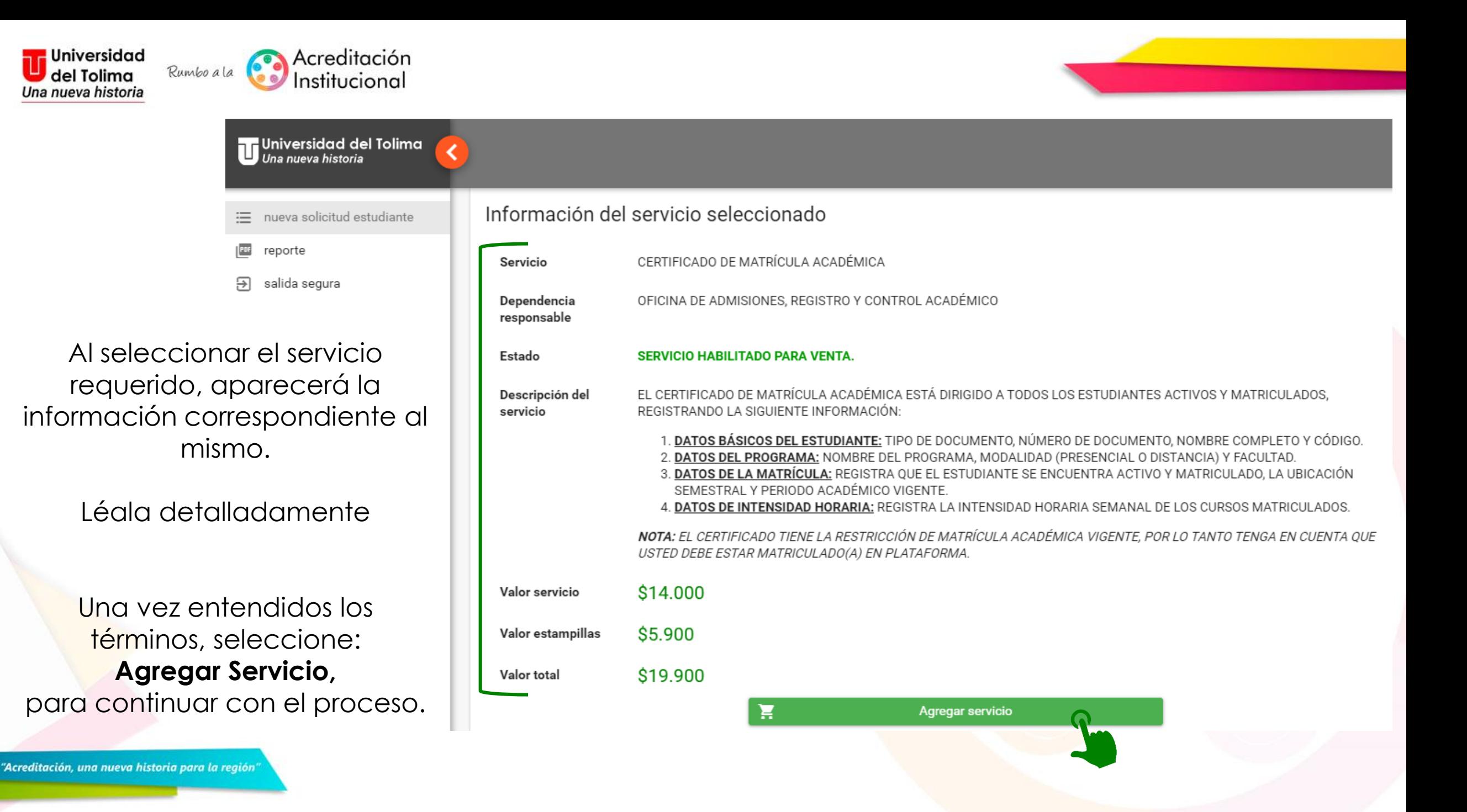

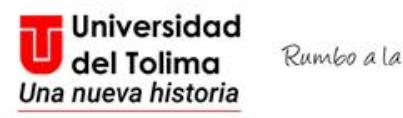

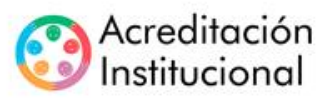

Aquí podrá agregar la cantidad de unidades por servicio que requiere y ver reflejado el valor total.

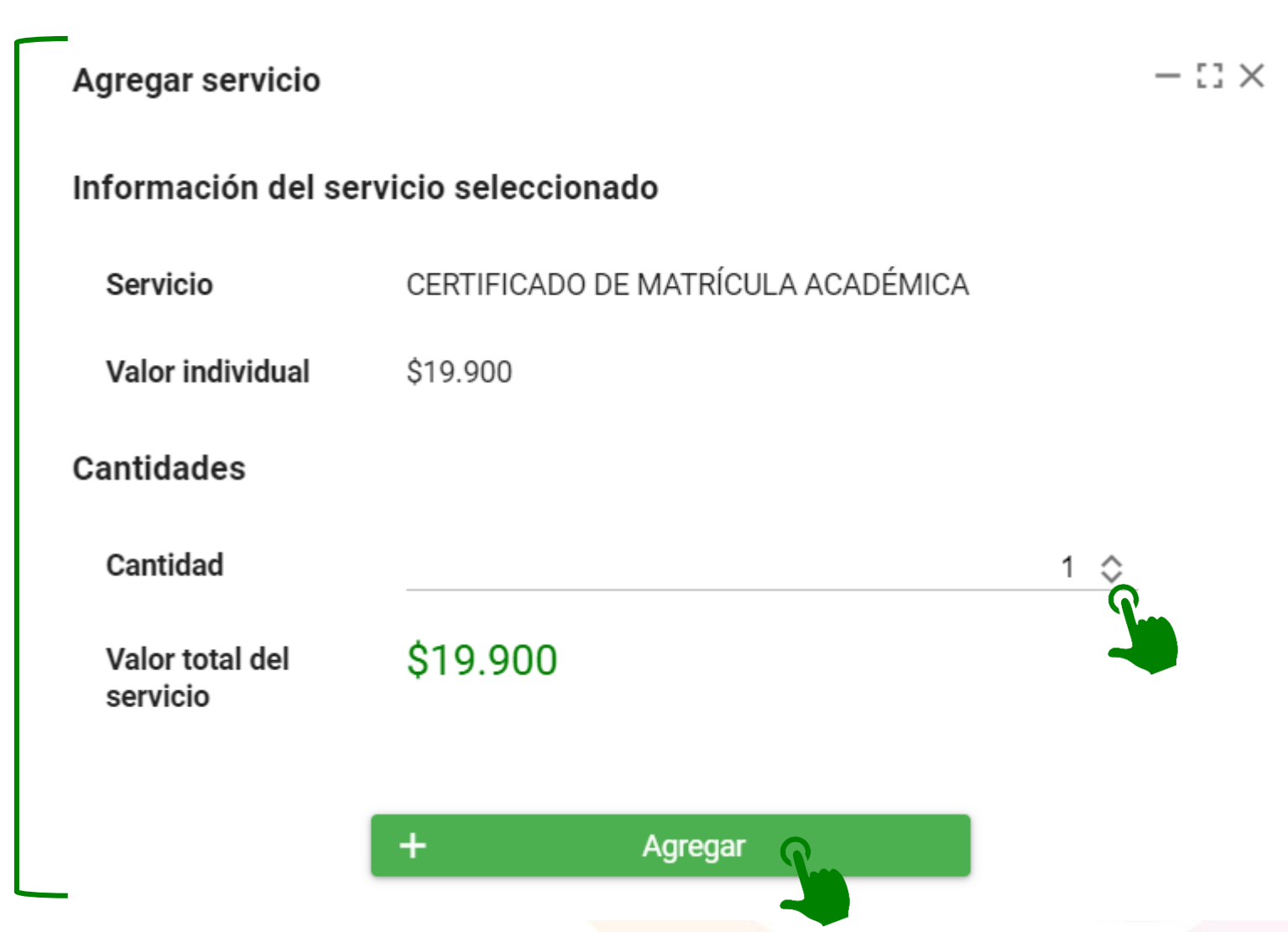

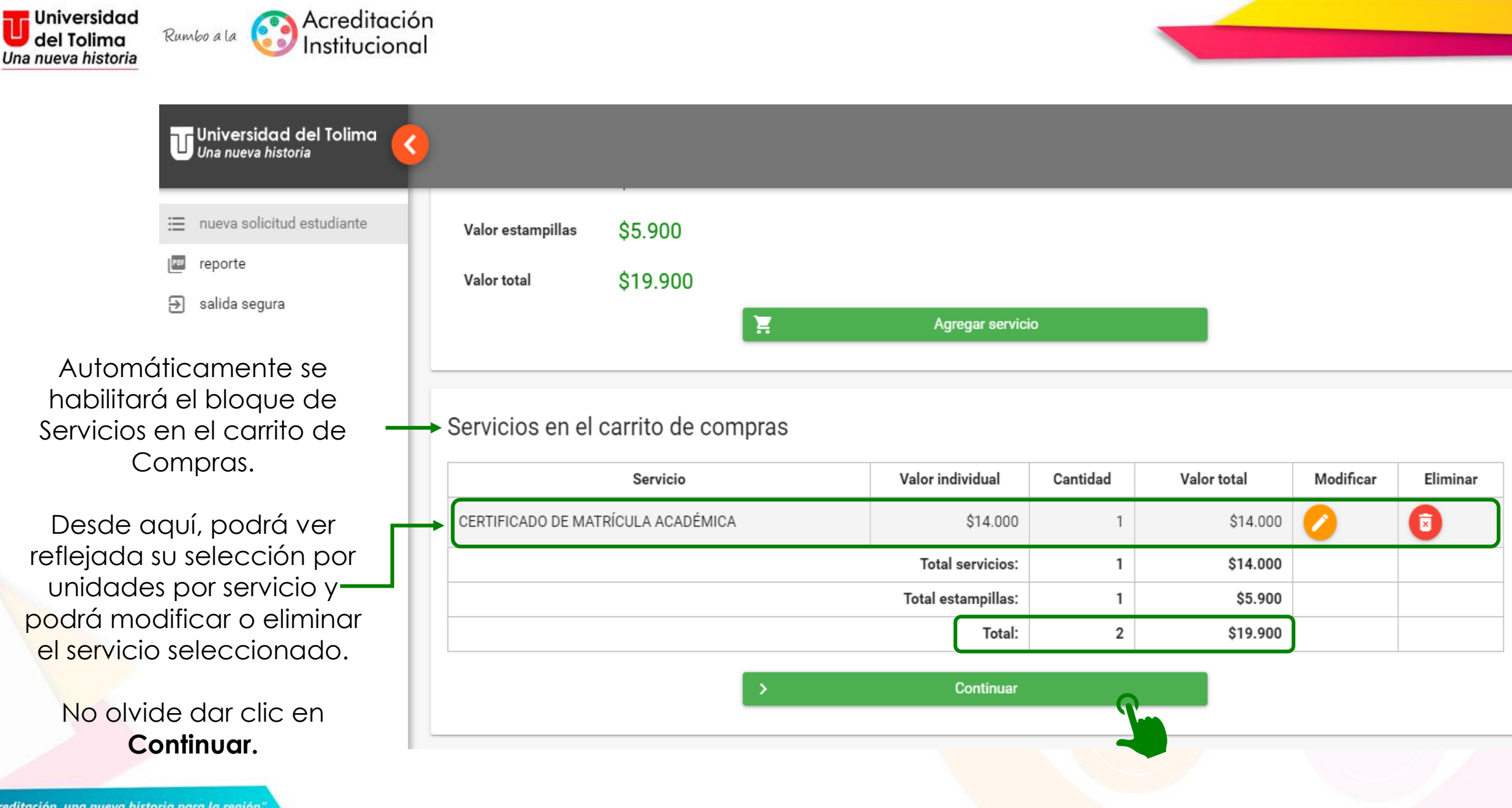

"Acreditación, una nueva historia para la región"

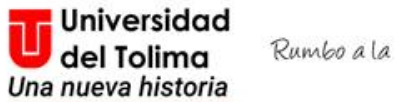

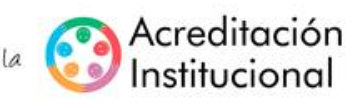

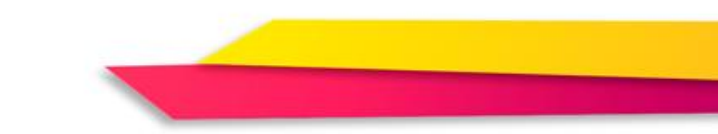

#### Universidad del Tolima<br>U Una nueva historia Información del usuario nueva solicitud estudiante reporte **POP**  $CC-$ Documento de identidad 9 salida segura Nombre estudiante

## Información de estudiante

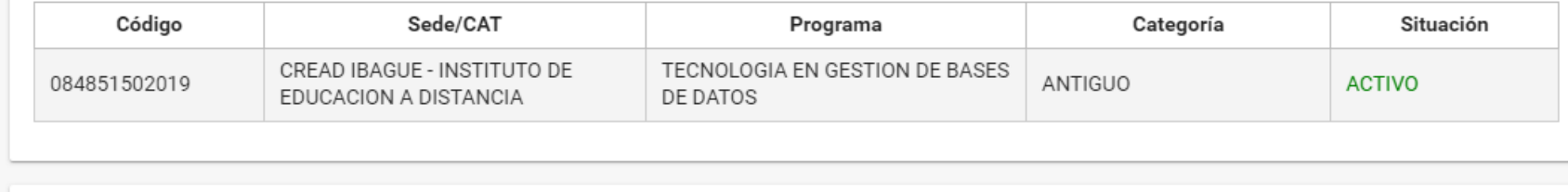

#### Servicios en el carrito de compras

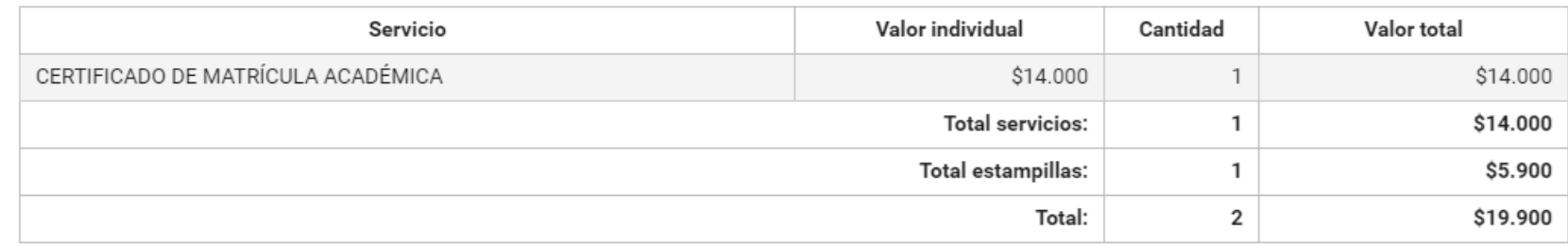

El sistema le mostrará la información relacionada a su solicitud.

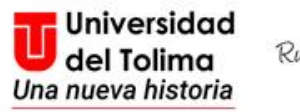

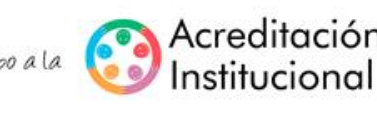

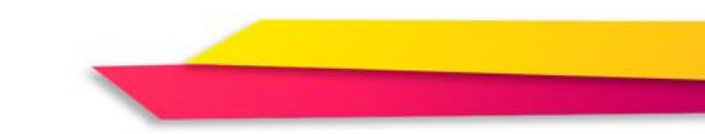

Universidad del Tolima<br>Una nueva historia nueva solicitud estudiante  $P<sub>DF</sub>$ reporte

Э salida segura ¿CUANDO PUEDO REALIZAR MI PAGO?

· Solicitud previa a las 8:00 p.m: podrá realizar el pago a partir del día de mañana.

· Solicitud posterior a las 8:00 p.m: podrá realizar el pago desde pasado mañana.

#### ¿COMO EFECTUAR EL PAGO?

Al finalizar la liquidación el sistema le enviará a su correo institucional la referencia de pago, el valor total a pagar, la fecha límite de pago y el código del convenio.

Pago seguro en línea: en la página principal de la Universidad del Tolima, se habilitó el link que lo llevará a la pagina segura donde deberá ingresar únicamente el número de la referencia de pago

Pago en punto físico: informe al personal encargado del punto el número del convenio y la referencia de pago que encontrará en su correo institucional y en su plataforma al finalizar la liquidación. No es necesario llevar impresa la información.

Nota: Tanto para el pago seguro en línea como el pago en punto físico deberá tener en cuenta las fechas de corte antes y despues de las 8:00 p.m.

## **PUNTOS DE PAGO FÍSICOS HABILITADOS**

• Gana gana.

· Baloto

## **PAGO SEGURO EN LÍNEA**

Para facilidad de nuestros usuarios, se habilitó el pago seguro en línea, en el cual podrá realizar su pago desde una cuenta de cualquier banco y desde la comodidad de su hogar, sin ningún costo adicional

**Procesar solicitud** 

Regresar y modificar

También aparecerá la información relacionada y necesaria para el procesamiento de su solicitud

Deberá seleccionar: Procesar Solicitud, para continuar con el proceso, de lo contrario, seleccione regresar o modificar.

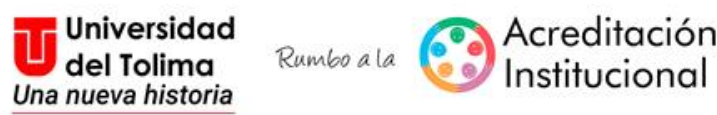

Si está de acuerdo con su solicitud, confirme dando clic en: Si.

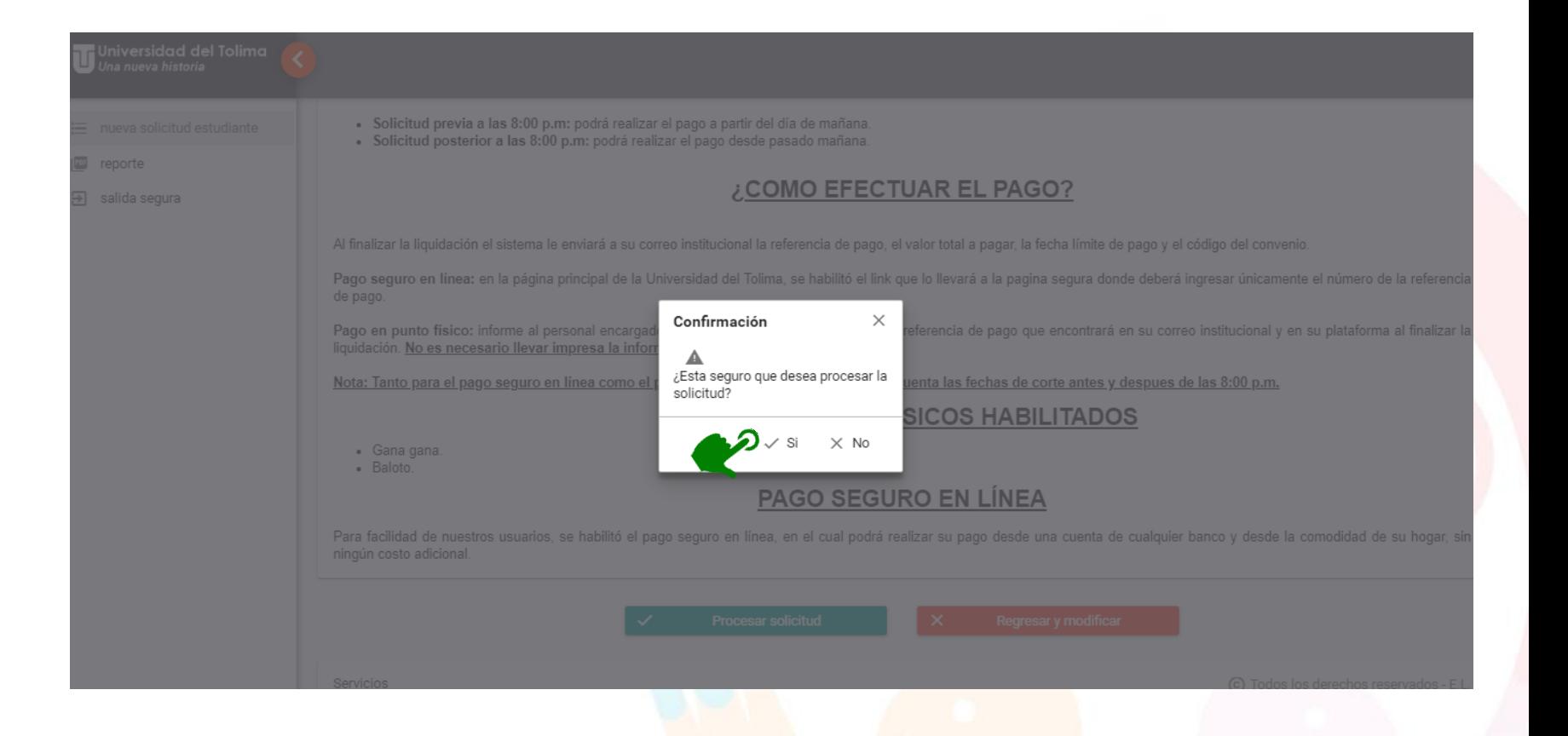

 $\oslash$ 

Ť

Ξ

Permite

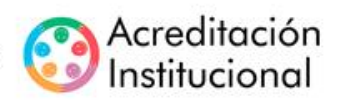

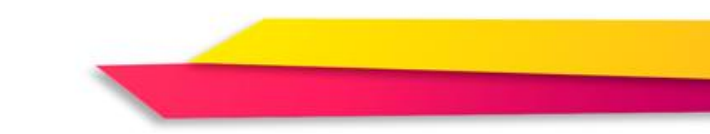

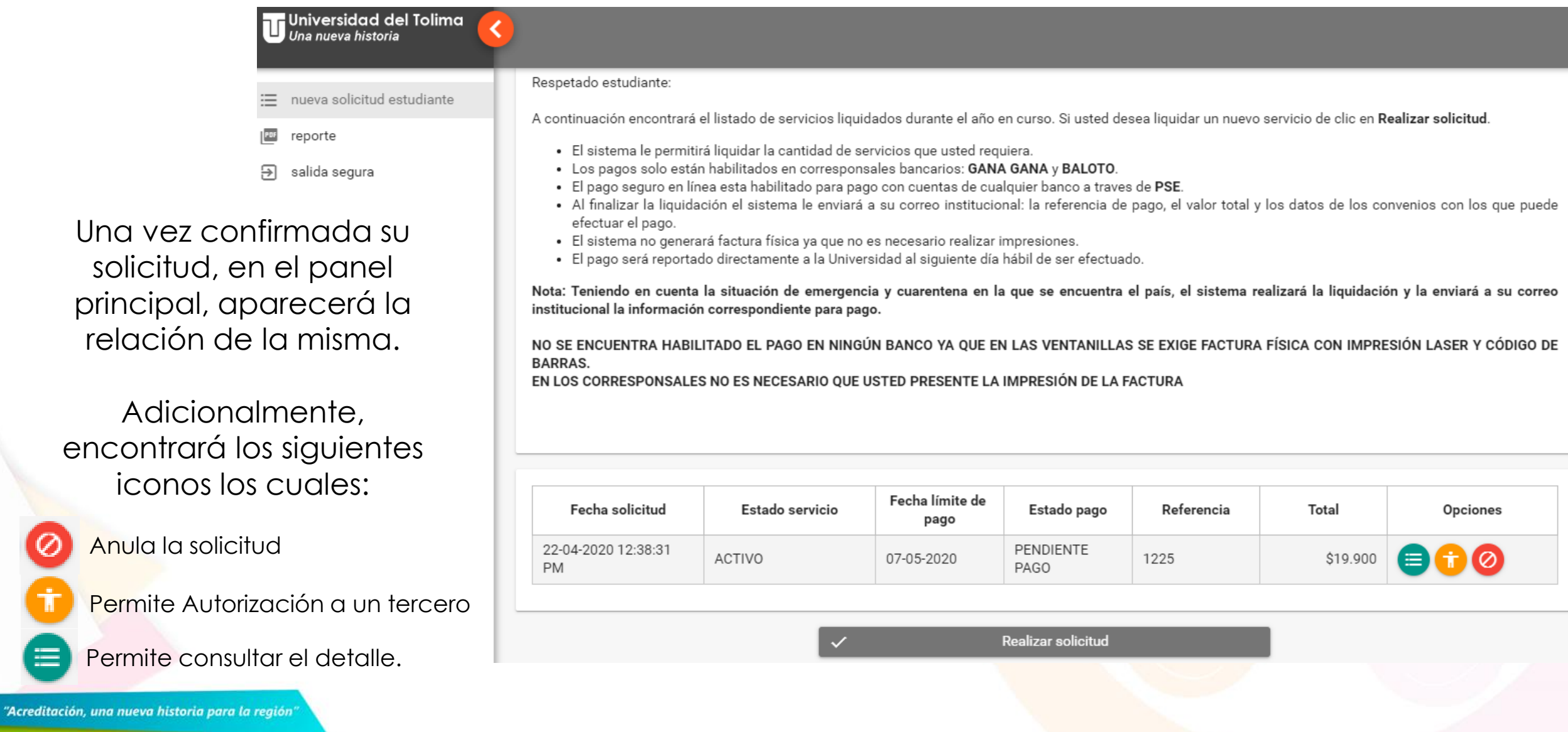

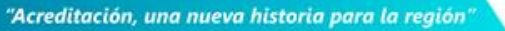

e

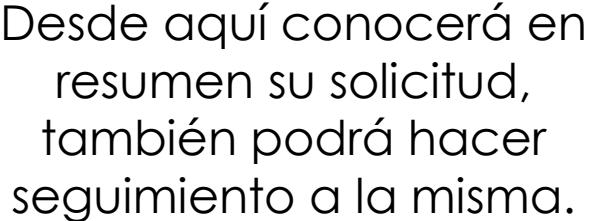

 $\equiv$ 

pu reporte

 $9$  salida segura

nueva solicitud estudiante

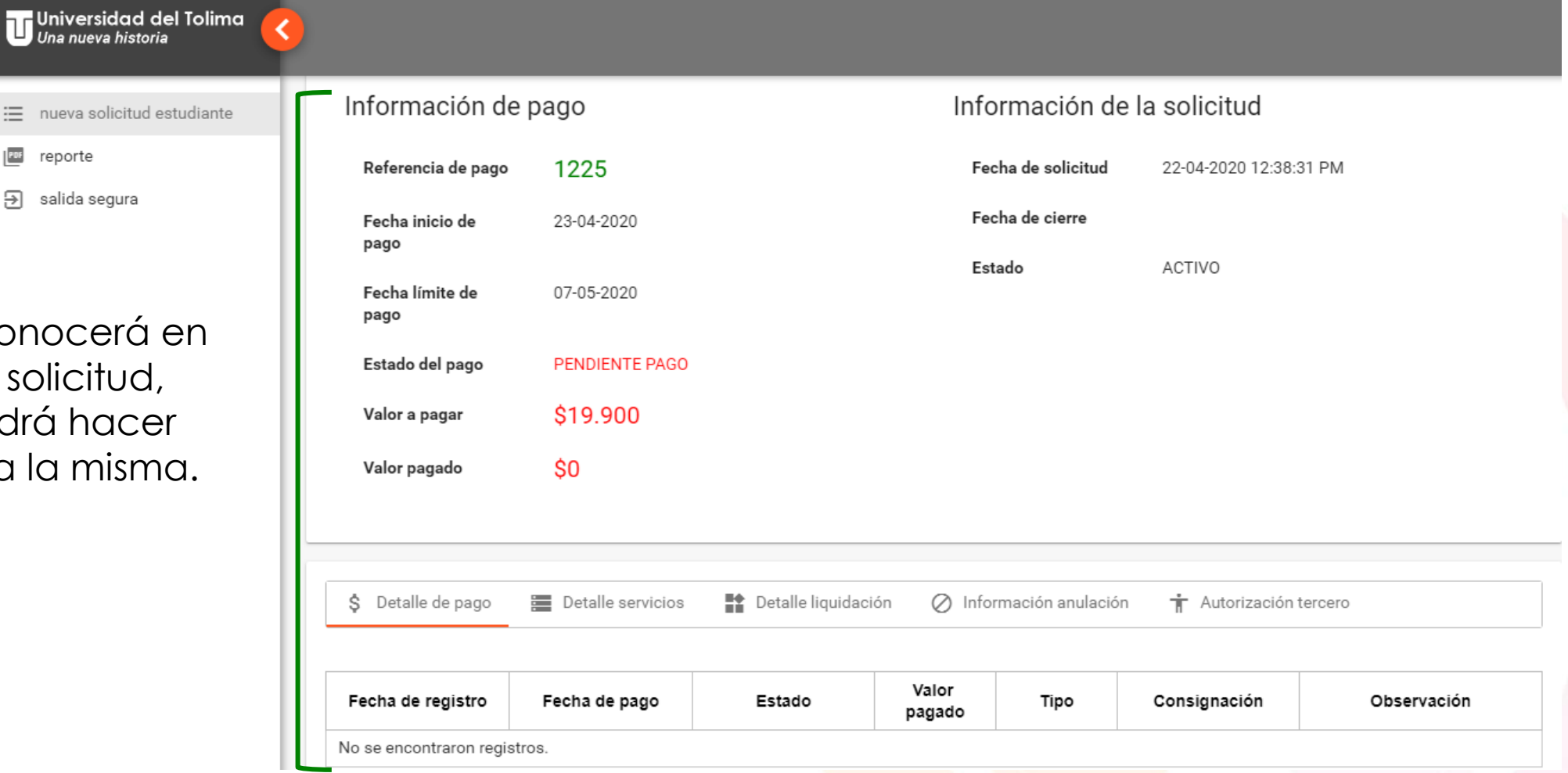

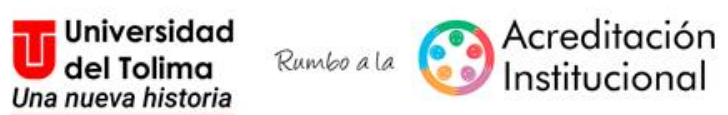

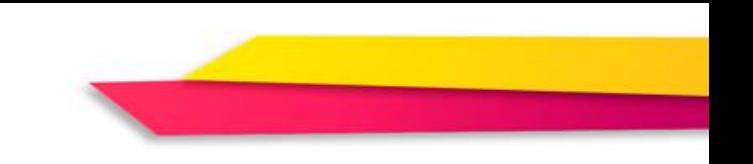

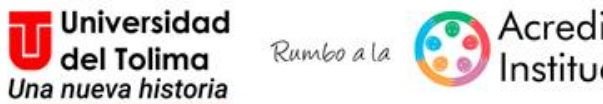

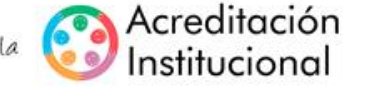

# Una vez confirmada su solicitud, a su cuenta de correo institucional llegará la notificación del servicio con la que podrá culminar el proceso.

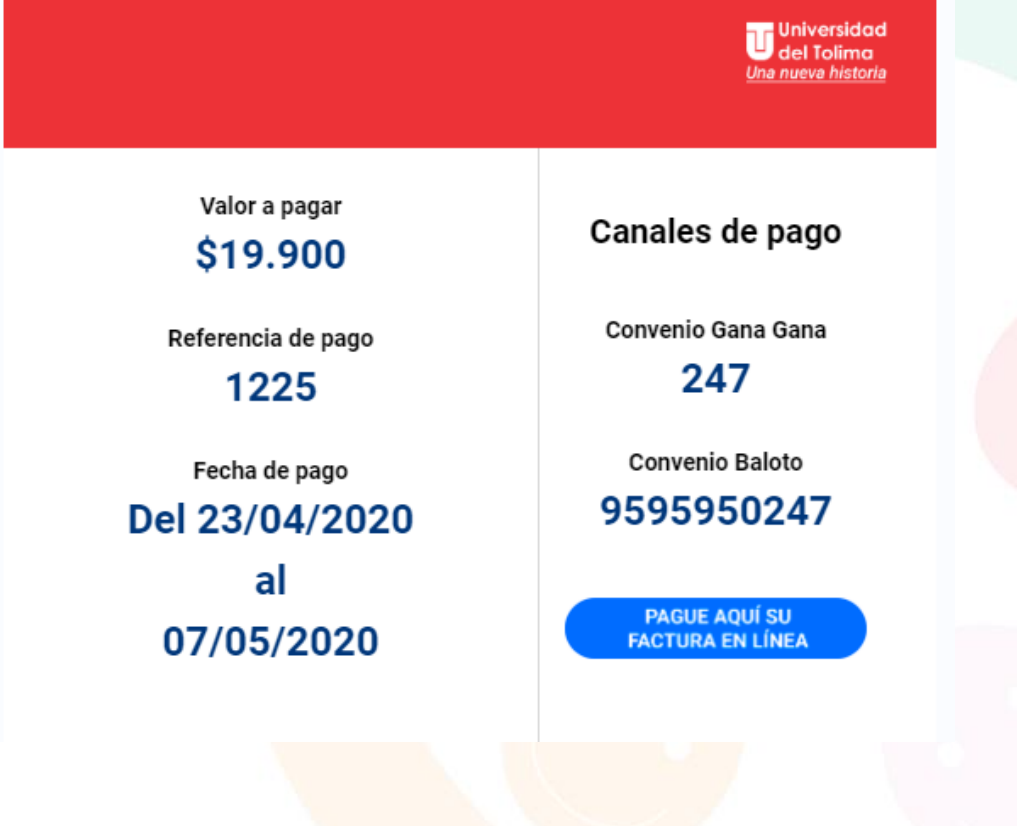

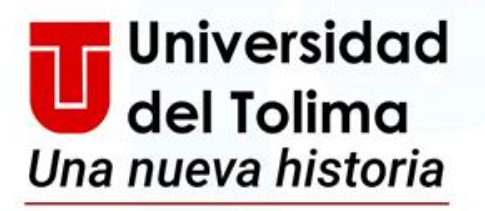

Rumbo a la

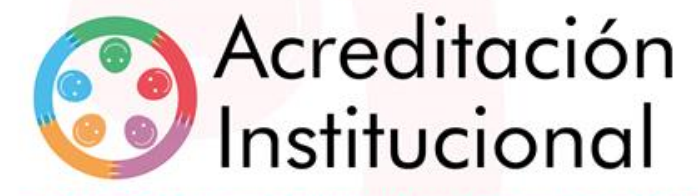

"Acreditación, una nueva historia para la región"

Mayor información:

Oficina de Admisiones, Registro y Control Académico. E- Mail: orca@ut.edu.co